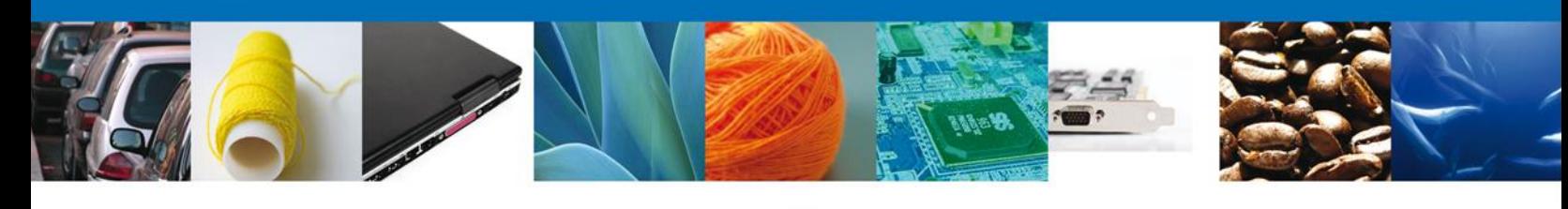

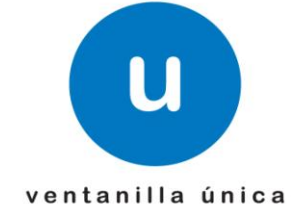

# **MANUAL DE USUARIO VU CONSULTA TRÁMITES DE COFEPRIS**

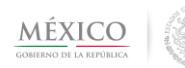

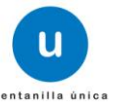

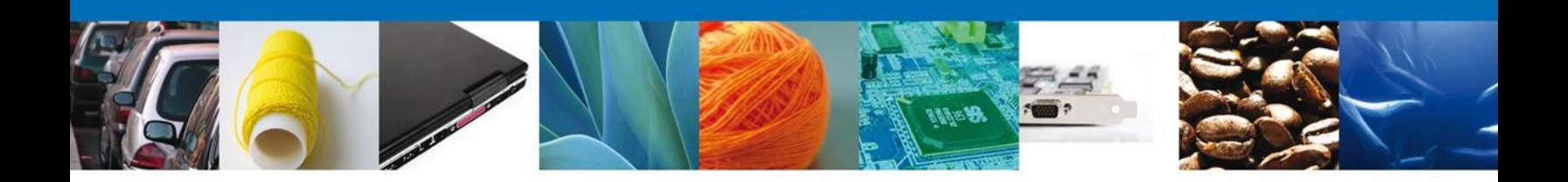

#### **Propósito**

El propósito del manual es proporcionar información del sistema al usuario final, sobre la siguiente consulta:

Consultar Trámites de COFEPRIS

Las audiencias para este documento son:

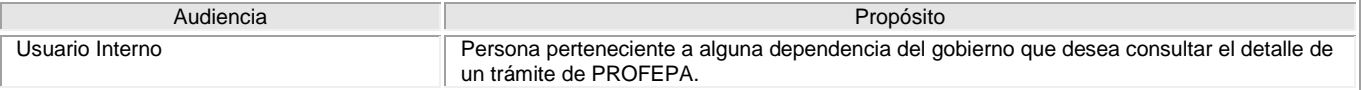

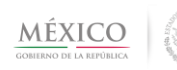

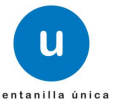

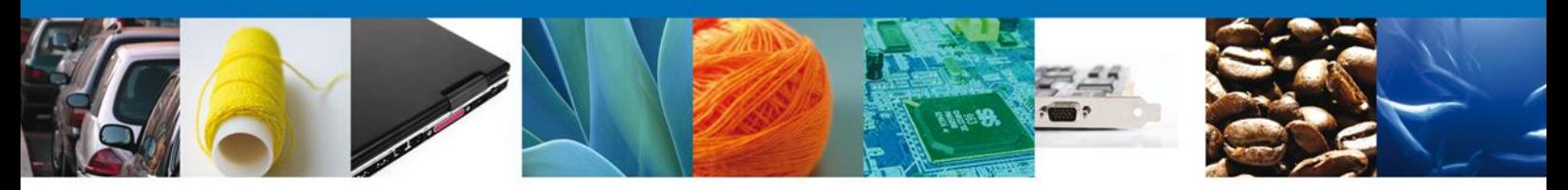

# **Manual de Usuario**

# <span id="page-2-1"></span><span id="page-2-0"></span>**Contenido**

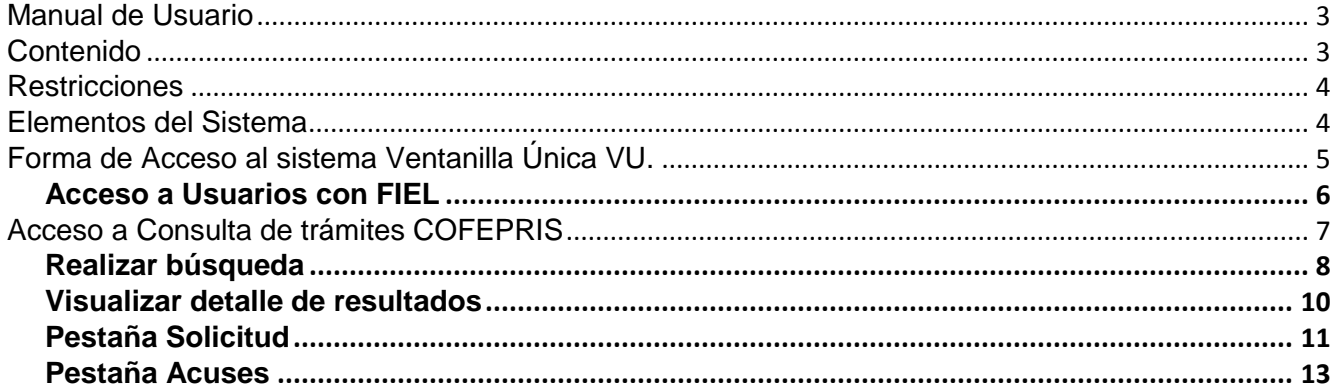

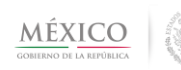

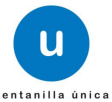

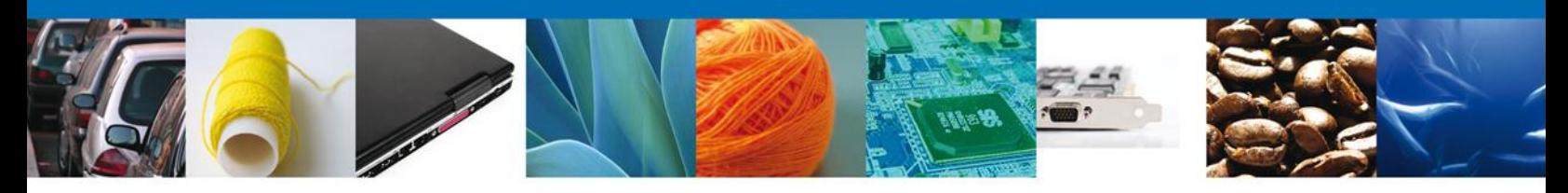

## <span id="page-3-0"></span>**Restricciones**

Este manual está dirigido a los usuarios que tengan conocimientos mínimos de: Uso de algún sistema operativo, pudiendo ser Windows Uso de algún navegador de Internet Cuenten con algún Correo electrónico

#### <span id="page-3-1"></span>**Elementos del Sistema**

Para facilitar el uso del Sistema Ventanilla Única (VU), se implementaron una serie de componentes que el Usuario puede emplear para su comodidad y fácil navegación:

Listas desplegables (combos) Controles de selección múltiple Controles de selección única Tablas de datos (grids) **Botones** Mensajes

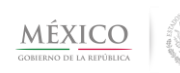

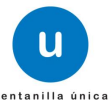

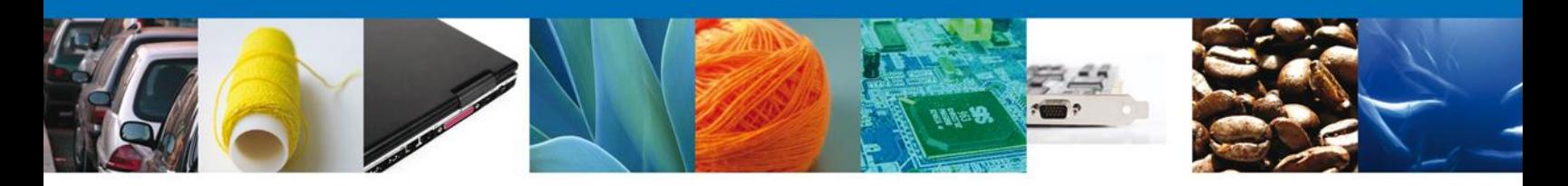

# <span id="page-4-0"></span>**Forma de Acceso al sistema Ventanilla Única VU.**

Para tener acceso al Sistema VU se deben de cumplir con los siguientes requisitos mínimos instalados en la computadora del Usuario:

- Procesador Pen III o AMD.
- Sistema Operativo XP+
- Mouse.
- Conexión a Internet.
- Navegador de Internet.
	- o Internet Explorer 7+
	- o Mozilla FireFox 3.5+

El Usuario que desee ingresar a Ventanilla Única debe hacerlo a través de la siguiente dirección Web:

<https://www.ventanillaunica.gob.mx/vucem/index.htm>

Se despliega la página principal del Sistema VU.

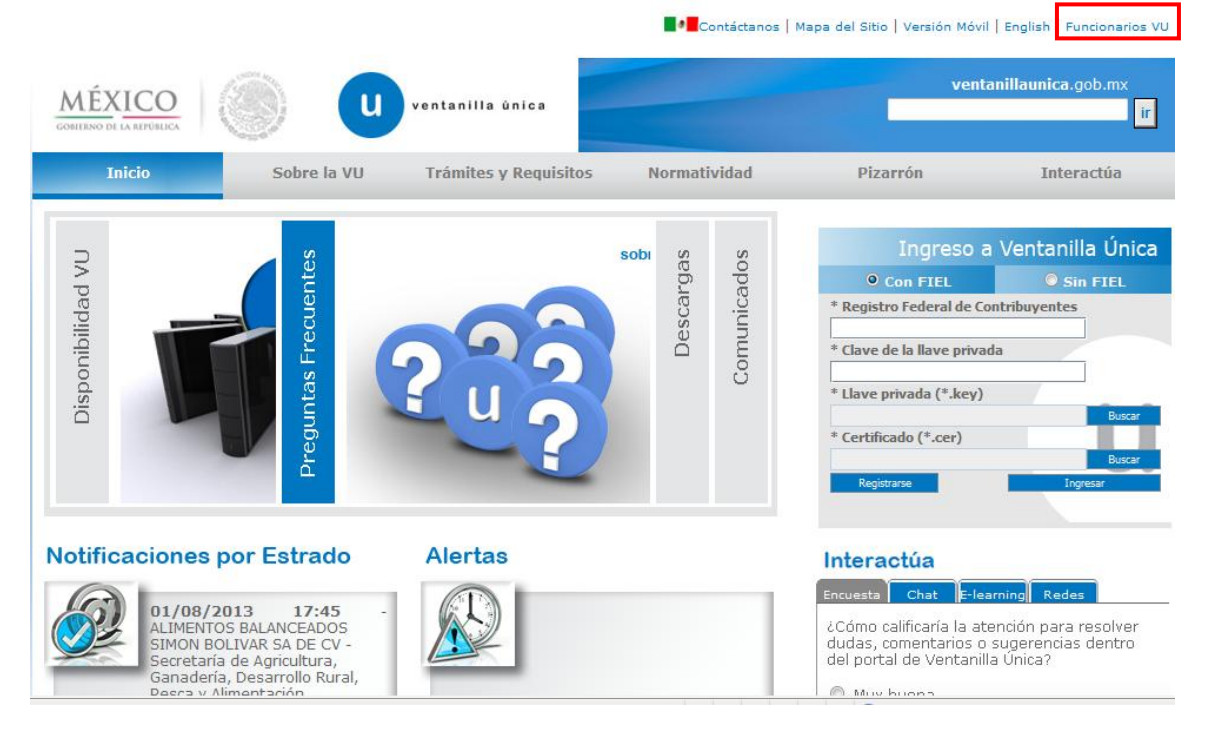

En la parte superior derecha verá el link "Funcionarios VU", de clic en éste para ingresar como tal a la Ventanilla, siempre y cuando cuente con Llave Primaria y Certificado.

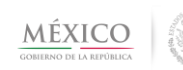

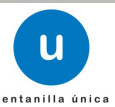

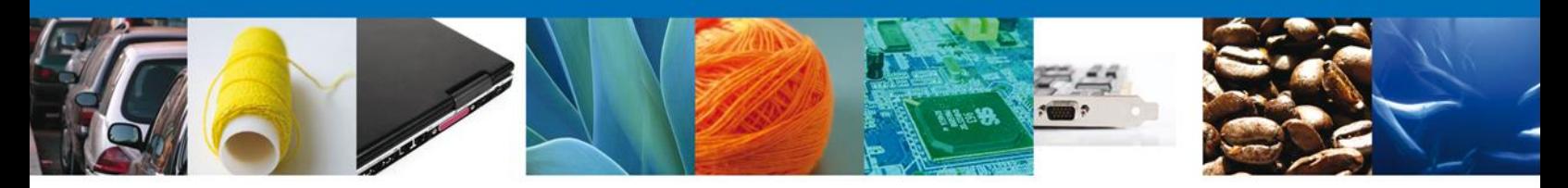

En este presente documento se describe el acceso al sistema para usuarios internos con FIEL.

#### <span id="page-5-0"></span>*Acceso a Usuarios con FIEL*

En la pantalla se le solicitarán los datos referentes a su FIEL:

- Registro Federal de Contribuyentes (RFC).
- Clave de la llave Privada.
- Llave Privada (archivo con extensión \*.key)
- Certificado (archivo con extensión \*.cer)

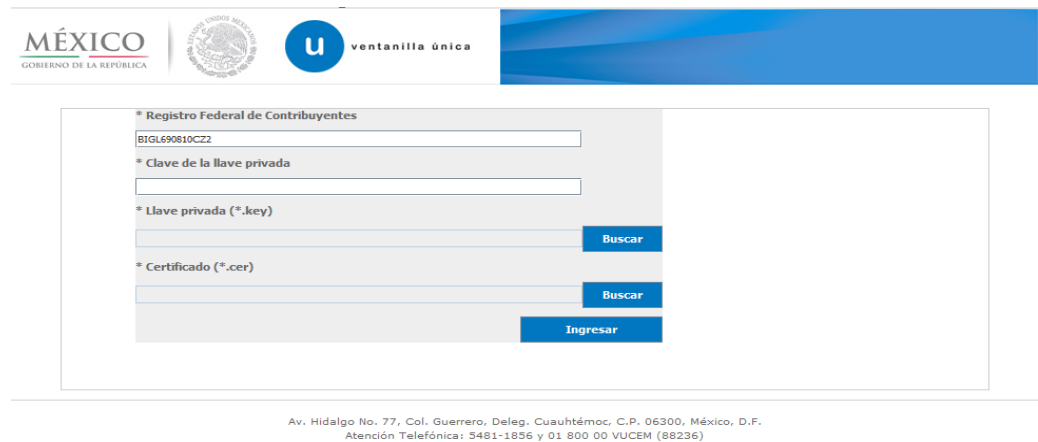

anilla Digital Mexicana de Comercio Exterior · Derechos Reservados © 2011 · Políticas de Privacidad

La Llave Privada (archivo con extensión \*.key) y el Certificado (archivo con extensión \*.cer) se deben ingresar como se describe a continuación.

Al presionar Buscar observara una ventana similar a la siguiente:

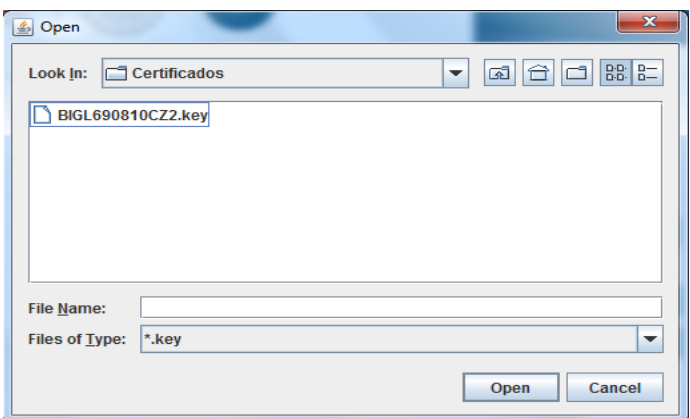

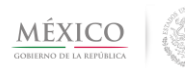

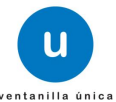

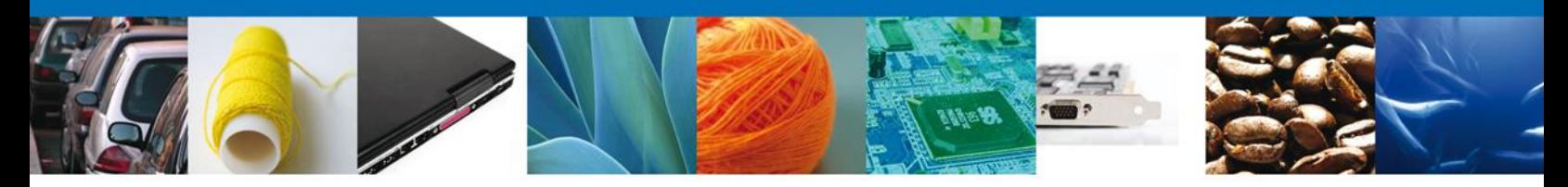

Localizar el archivo KEY o CER y presionar Abrir.

Una vez que se hayan ingresado todos los datos requeridos la pantalla debe de verse como se muestra a continuación:

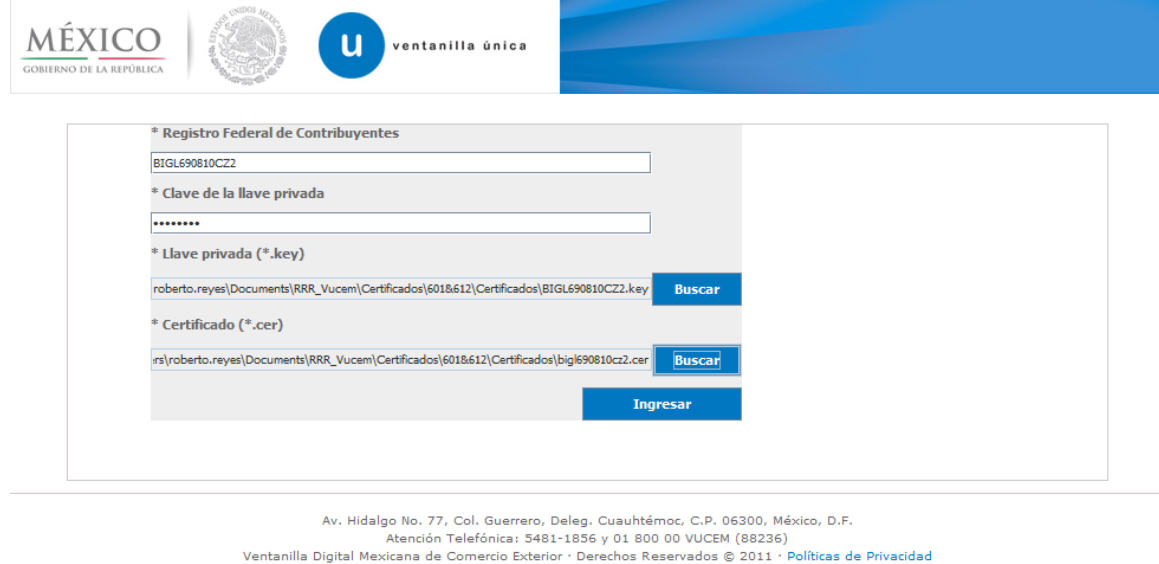

Presionar Ingresar para lograr el acceso. En caso de que alguno de los datos sea incorrecto se presenta el siguiente mensaje:

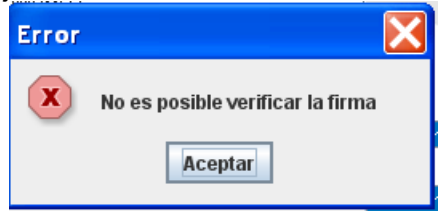

Presionar Aceptar

El Usuario debe verificar y en su caso realizar las correcciones correspondientes a los datos ingresados y nuevamente presionar ingresar para logar el acceso.

# <span id="page-6-0"></span>**Acceso a Consulta de trámites COFEPRIS**

Al lograr el acceso, observará la página principal del Sistema Ventanilla Única y las opciones correspondientes al perfil con el cual el Usuario fue registrado en la VU.

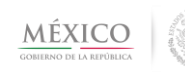

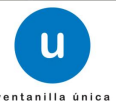

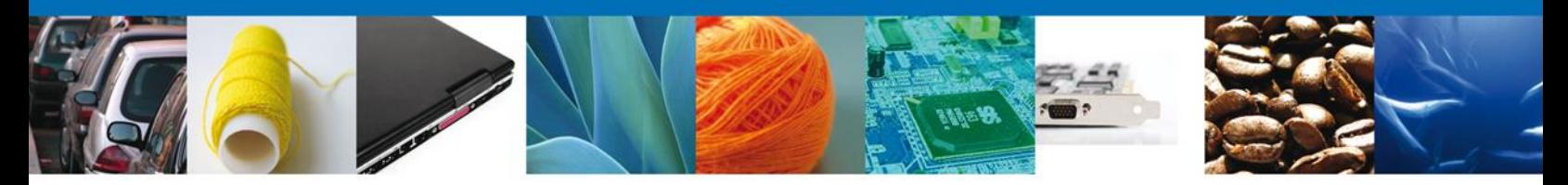

Dentro de la sección Menú, dar clic en la opción Consultas, desplegar el submenú y seleccionar "Consultar trámites de COFEPRIS".

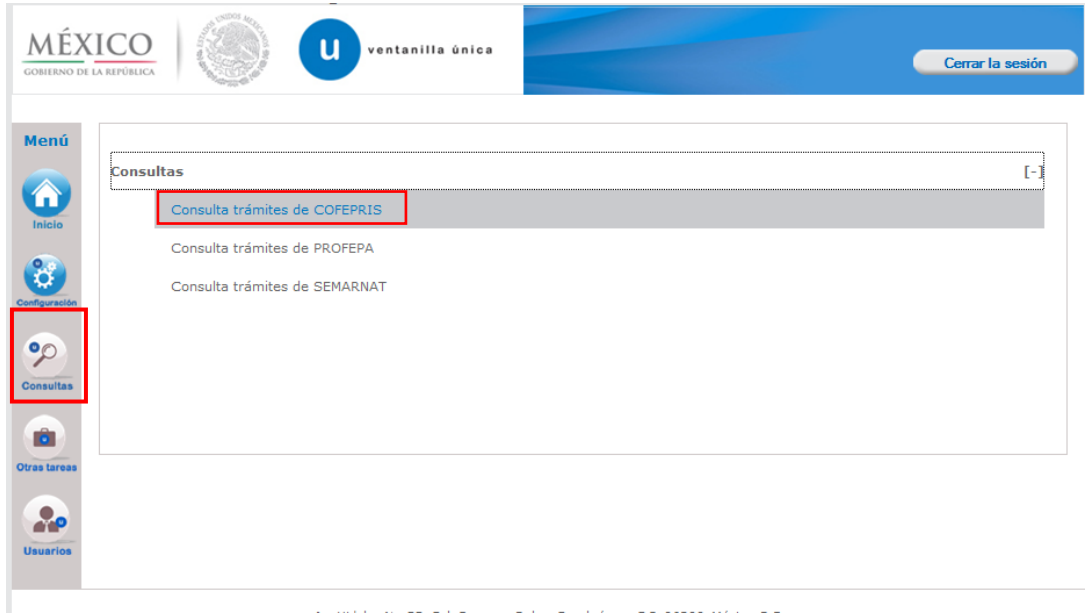

## <span id="page-7-0"></span>*Realizar búsqueda*

En la pantalla el usuario debe capturar como único criterio de búsqueda el Folio trámite

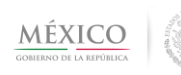

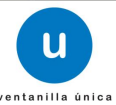

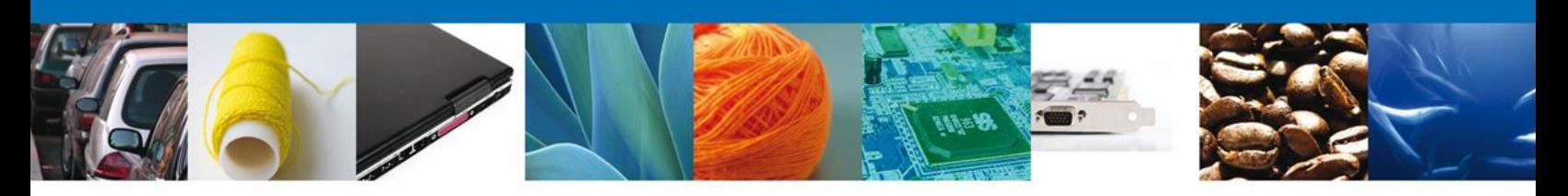

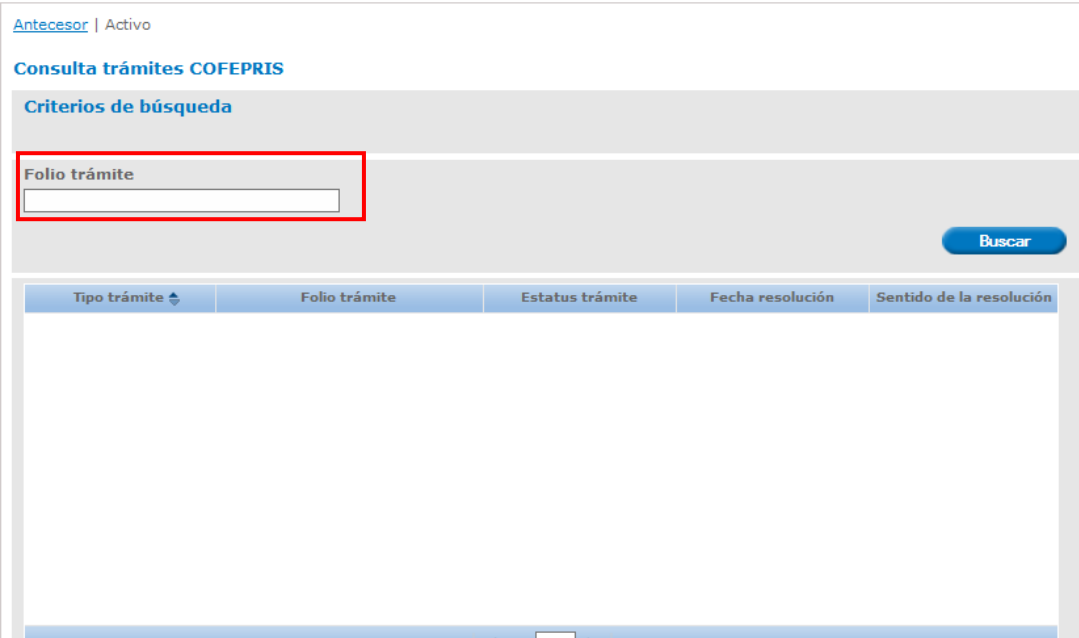

Al realizar la búsqueda, observara en el grid de resultados la información del estatus actual del folio capturado:

- Tipo trámite
- Folio trámite
- Estatus trámite (Iniciado, En Dictamen, Concluido)
- Fecha resolución
- Sentido Resolución (Aceptada, Rechazada)

Al observar la lista de resultados de click sobre el trámite del cual desea consultar la información

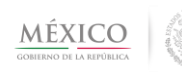

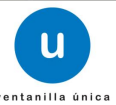

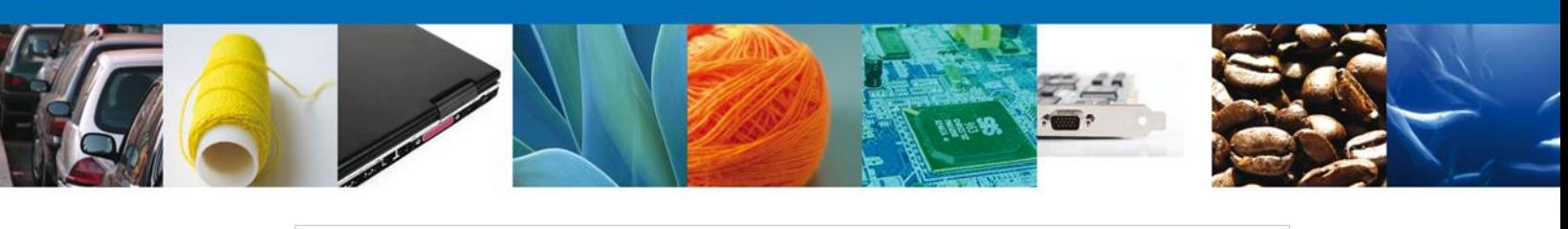

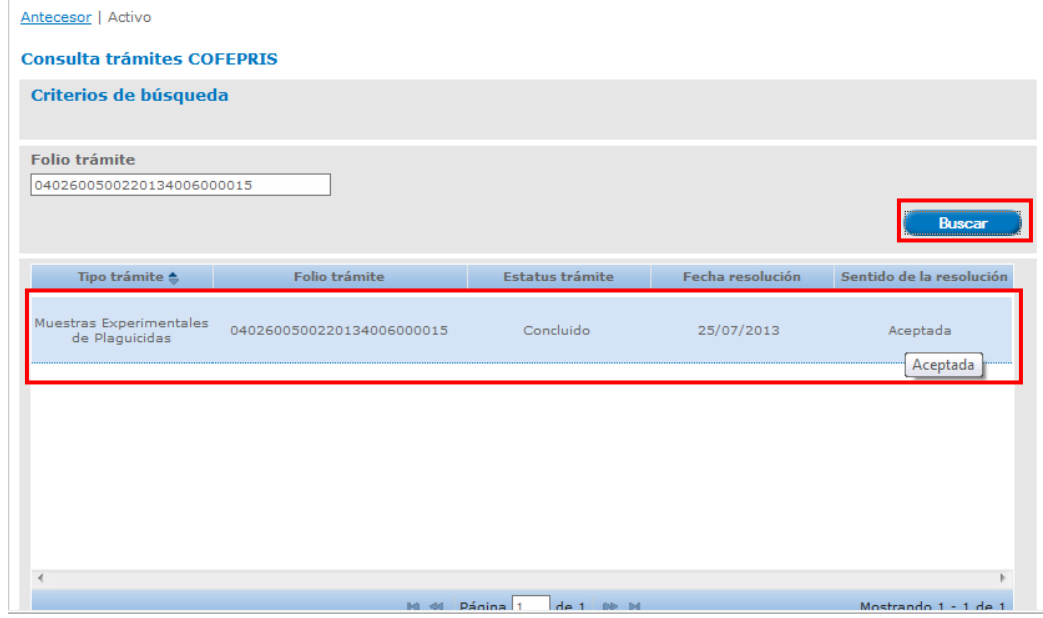

#### <span id="page-9-0"></span>*Visualizar detalle de resultados*

En pantalla se observarán la sección de *Acuses y Resoluciones* en la cual se despliega la Unidad Administrativa relacionada con el Folio VU o el No. de Registro de Verificación consultado y dos pestañas principales: *Solicitud* y *Acuses*, de las cuales la que se encuentra sombreada de azul es la que muestra la información en pantalla.

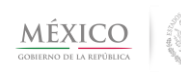

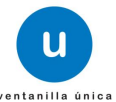

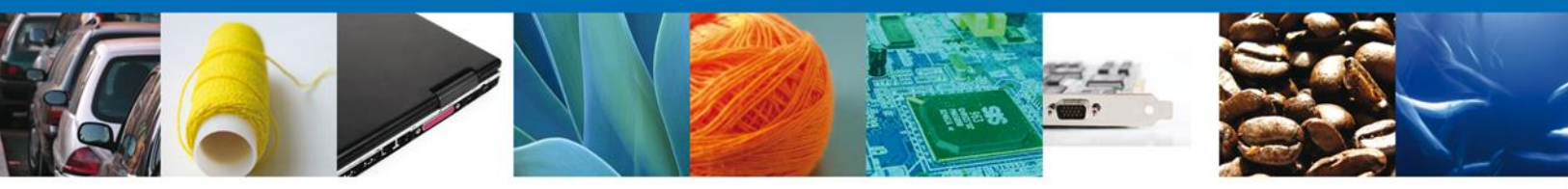

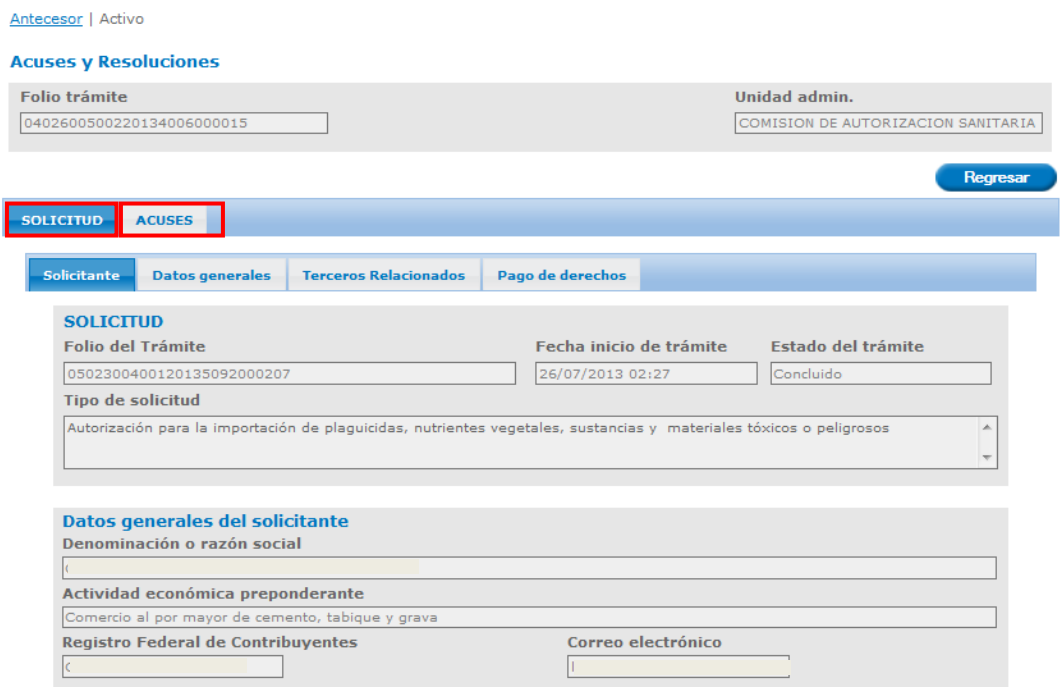

### <span id="page-10-0"></span>*Pestaña Solicitud*

Dependiendo del tipo de trámite que consulte y que pertenezca a COFEPRIS, las pantallas pueden variar a las que se muestran en el presente manual. Como ejemplo se utilizará el trámite *Muestras Experimentales de Plaguicidas* para éste se muestran distribuidos por pestañas los siguientes bloques de información:

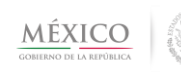

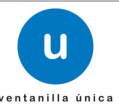

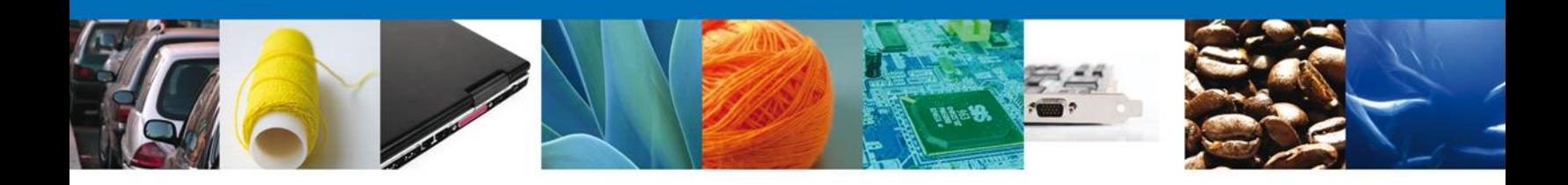

- **Solicitante** 
	- o Solicitud
	- o Datos Generales del solicitante
	- o Domicilio Fiscal del Solicitante
- Datos Generales
	- o Datos del establecimiento
	- o SCIAN
	- o Datos de la mercancía
- Terceros Relacionados
	- o Proveedor
	- o Formulador
	- o Fabricante
- Pago de derechos
	- o Pago de derechos

Para observar el detalle de cada sección, basta con dar click sobre la pestaña que tiene el nombre del conjunto de datos a visualizar. En este caso el ejemplo muestra el conjunto de datos de *Solicitud ->Datos Generales*

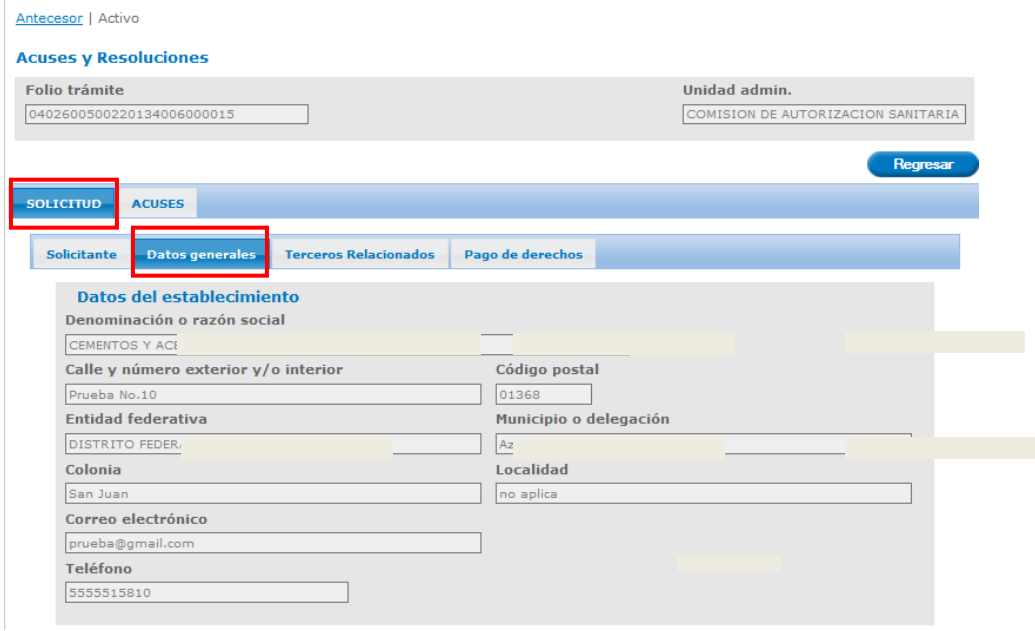

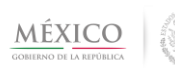

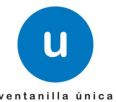

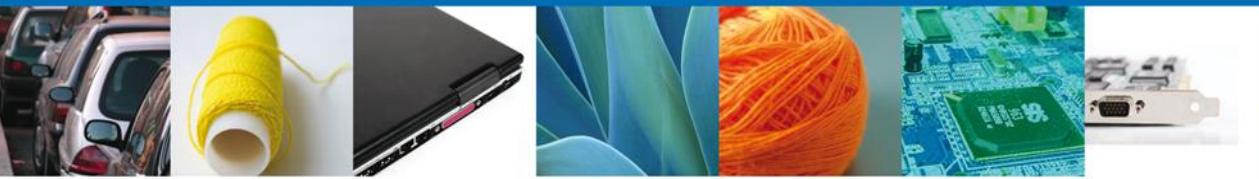

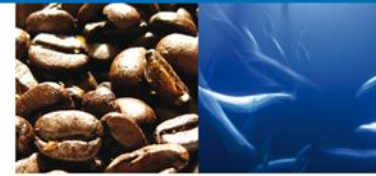

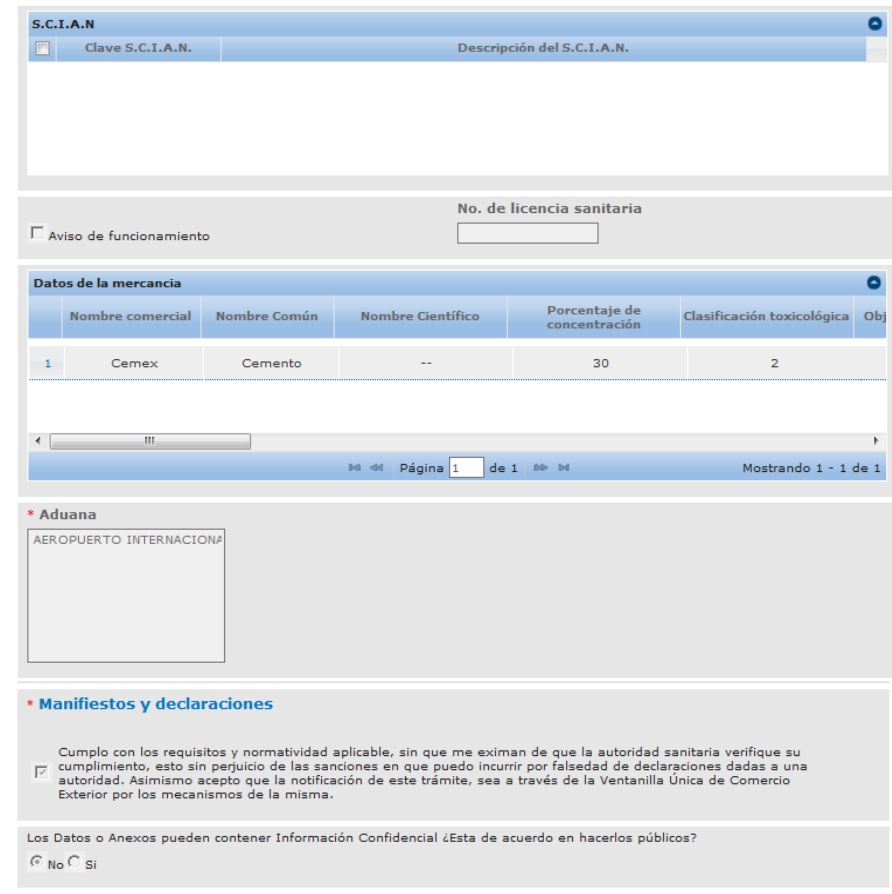

## <span id="page-12-0"></span>*Pestaña Acuses*

Al seleccionarse esta pestaña, se mostrarán todos los documentos relacionados con el trámite seleccionado, los cuales pueden ser:

- Acuses de recepqión del trámite y de la promoción.
- Acuses de notificación de la resolución y del requerimiento.
- Dictamen de la revisión documental.
- Certificado.
- Oficio de Rechazo.

Al dar click en la pestaña *Acuses* observará la siguiente pantalla:

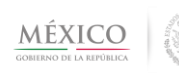

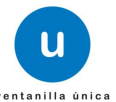

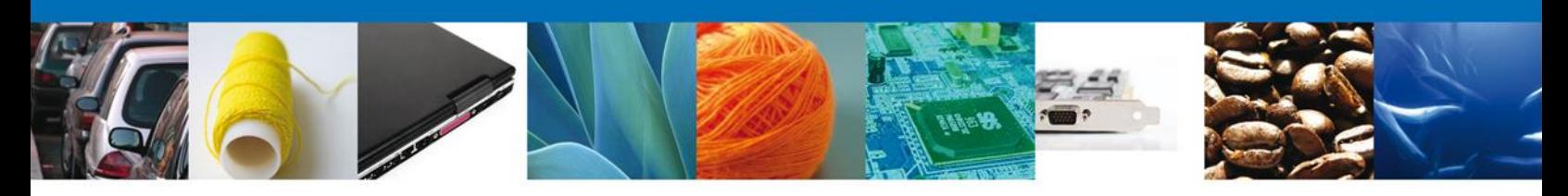

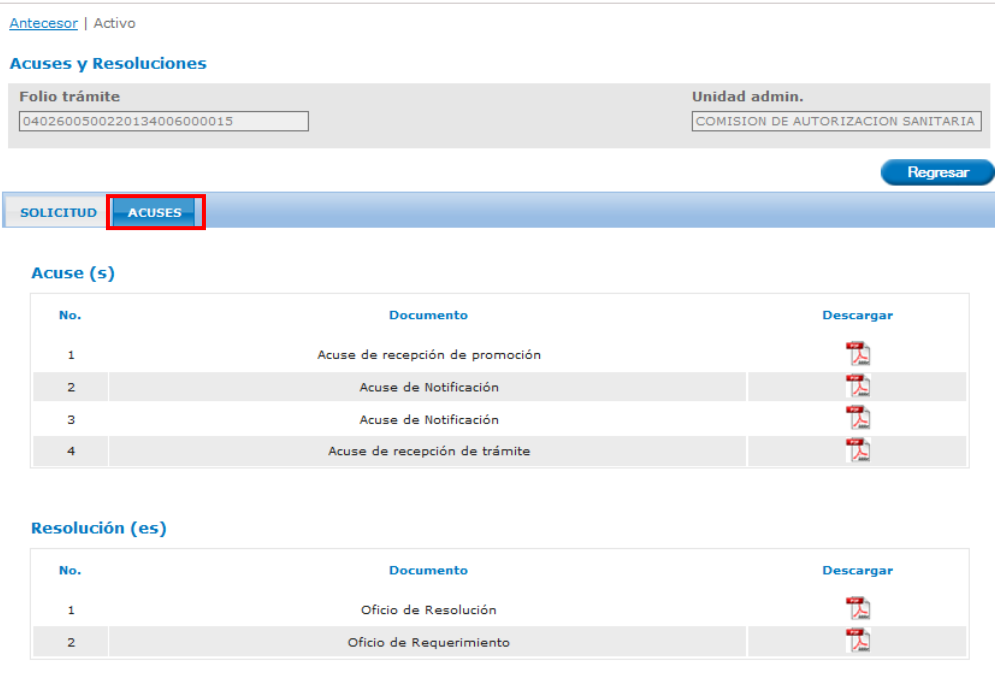

Para observar alguno de los documentos debe dar clic sobre el icono que se encuentra en la columna Descargar.

A continuación se muestra una vista previa de cada uno de los documentos que integran el ejemplo relacionado con el trámite *Muestras Experimentales de Plaguicidas*

*Acuse de recepción de trámite:* documento que recibe el solicitante cuando su solicitud ha quedado registrada dentro de la Ventanilla Única para iniciar su proceso de dictaminación

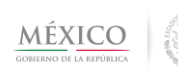

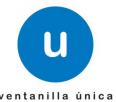

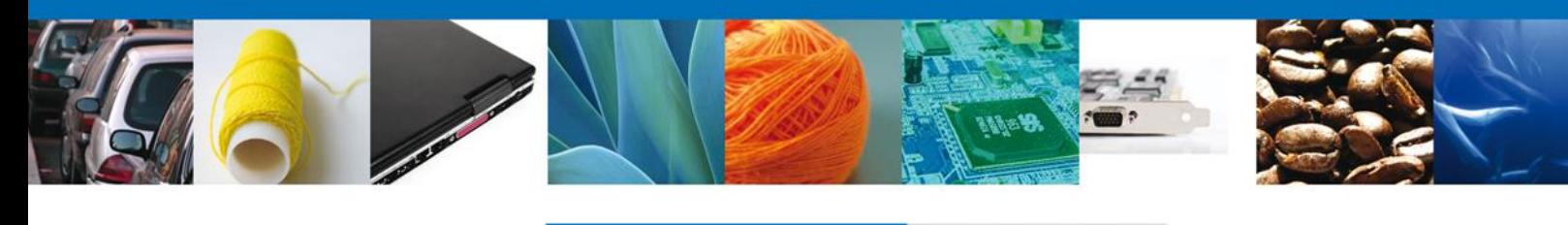

SEDENA SAGARPA SEP -**Ventanilla Digital Mexicana** п SEMARNAT SALUD SHCP de Comercio Exterior MÉXICO  $\rm SE$ contention Color SFP **SENER** 

#### ACUSE DE RECEPCIÓN DE TRÁMITE

Estimado(a) C.

**DEAL** 

Siendo las 13:27:00 del 25/07/2013, <mark>se tiene por recibida la solicitud de trámite número 0402600500220134006000015,</mark><br>relativa a Muestras Experimentales de Plaguicidas, presentada a través de la Ventanilla Digital Mexicana Exterior, con follo de presentación 481736.

Su trámite se sujetará a las disposiciones jurídicas aplicables al trámite respectivo, al Decreto por el que se establece la Ventanilla Digital Mexicana de Comercio Exterior, publicado en el Diario Oficial de la Federación el 14 de enero de 2011,<br>así como a las condiciones de uso de la propia "Ventanilla Digital".

La documentación anexada a su solicitud es la slouiente:

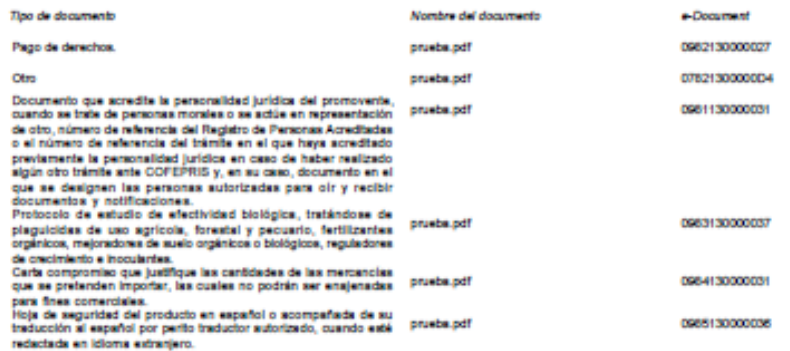

Cadena Original, información de Solicitad que presentaja) que declara:<br>jetri7sej25/07/2013/13:27:00/CEMENTOS Y ACEROS CALPULALPAN SA DE CV/CACEFB82118Ajiauna.contreraur@ast.gob.m rcio al por mayor de **HATPARTSYSSIVE SECRET AND VER KM THEM MEDICINE IN A DECAMPABATION PRIMARY AND CONFIDENTIAL AND CONFIDENTIAL ASSAULT AND A CONFIDENTIAL CONFIDENTIAL CONFIDENTIAL CONFIDENTIAL CONFIDENTIAL CONFIDENTIAL CONFIDENTIAL CONFIDEN** 

Los datos personales suministrados a través de las solicitudes, promociones, trámites, consultas y pagos, hechos por medios electrónicos e impresos, serán protegidos, incorporados y tratados en el sistema de datos personales de la "Ventanilla Digital" acorde con la Ley Federal de Transparencia y Acceso a la Información Pública Gubernamental y las demás disposiciones legales aplicables; y podrán ser transmitidos a las autoridades competentes en materia de comercio exterior, al propio titular de la información, o a terceros, en este último caso siempre que las disposiciones aplicables contemplen dicha transferencia.

*Aviso de notificación de requerimiento:* documento que recibe el solicitante cuando el verificador ha realizado algún requerimiento de información a la solicitud presentada.

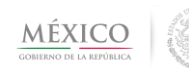

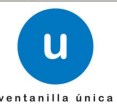

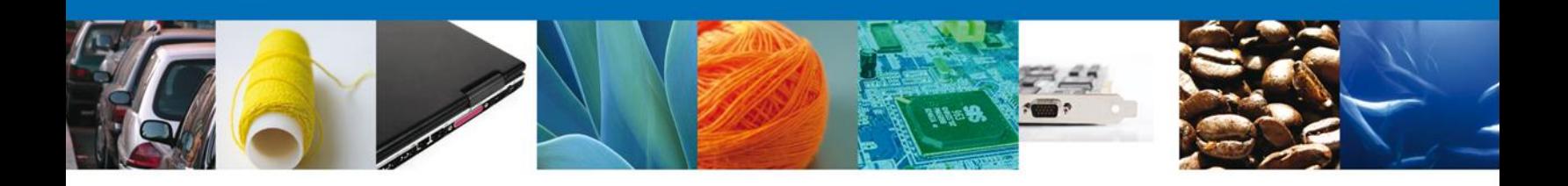

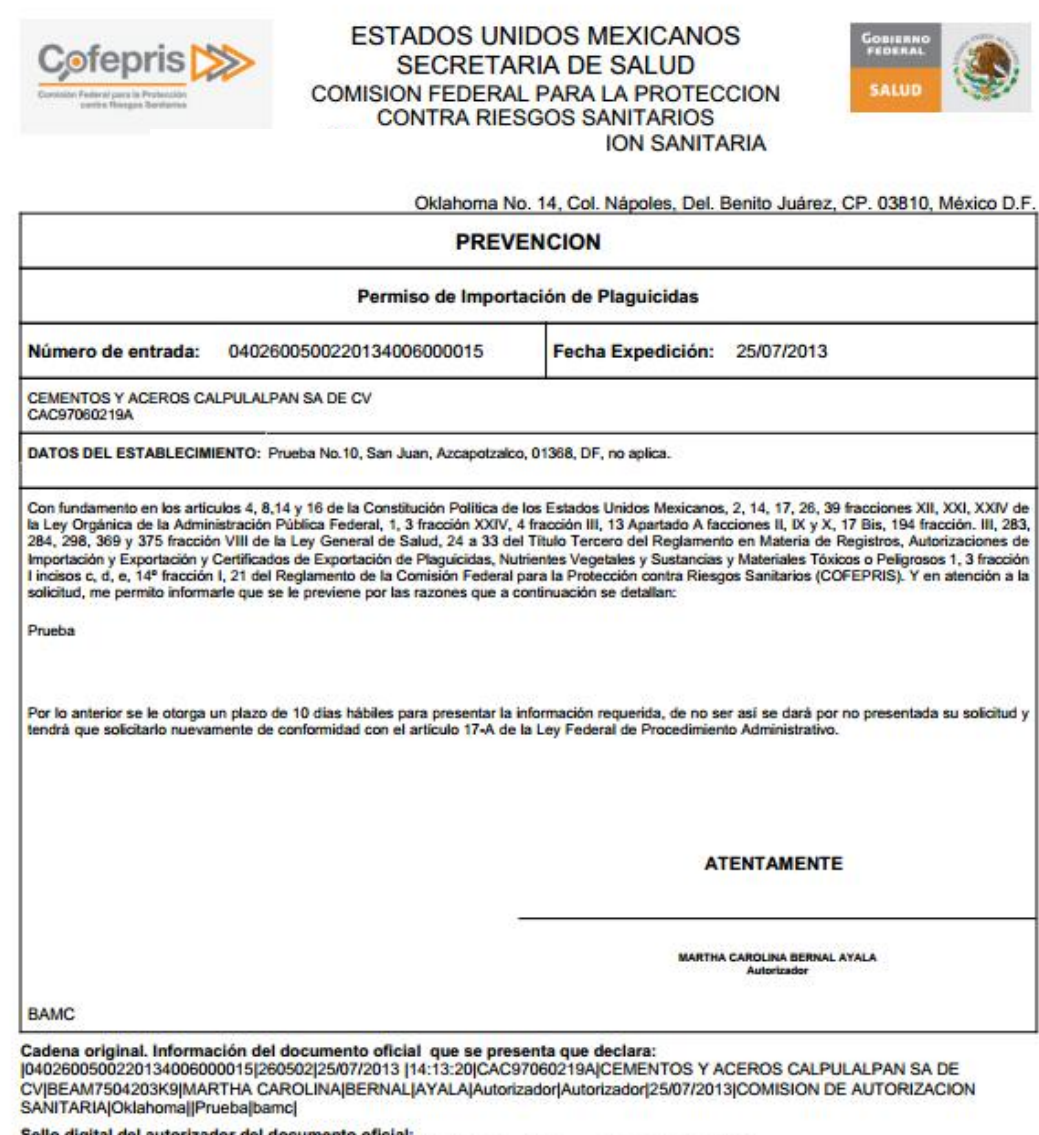

Sello digital del autorizador del documento oficial:<br>dkWOFWJuSOOz5qSiBoqo5MKdRwIINTWAhKV9SAKtq/7fck17Rapef+XJvmctvZs2CK7No0GASO9

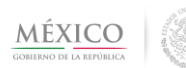

![](_page_15_Picture_5.jpeg)

![](_page_16_Picture_0.jpeg)

*Acuse de recepción de promoción:* documento que recibe el solicitante cuando ha enviado la información solicitada mediante el requerimiento realizado por el verificador.

![](_page_16_Picture_36.jpeg)

Los datos personales suministrados a través de las solicitudes, promociones, trámites, consultas y pagos, hechos por medios electrónicos e impresos, serán protegidos, incorporados y tratados en el sistema de datos personales de la "Ventanilla Digital" acorde con la Ley Federal de Transparencia y Acceso a la Información Pública Gubernamental y las demás disposiciones legales aplicables; y podrán ser transmitidos a las autoridades competentes en materia de comercio<br>exterior, al propio titular de la información, o a terceros, en este último caso siempre que las dispos contemplen dichas transferencia.

![](_page_16_Picture_5.jpeg)

![](_page_16_Picture_6.jpeg)

![](_page_17_Picture_0.jpeg)

*Acuse de notificación:* documento que recibe el solicitante cuando el dictaminador ha emitido una resolución a su solicitud.

![](_page_17_Picture_2.jpeg)

#### **ACUSE DE NOTIFICACIÓN**

Estimado(a) C.

RFC: (

Siendo las 16:39:40 del 25/07/2013, abrió con su FIEL el arch<mark>ivo que contiene el acto administrativo número</mark><br>0402600500220134006000015-000007, de fecha 25/07/2013, emitido por COMISION DE AUTORIZACION SANITARIA,<br>relaciona 481736; motivo por el cual se tiene por legalmente notificado el día 25/07/2013.

ichod que presentaj il que declara:<br>2013 : Hasil associalismi da Y Aceirica Caluful Alifaan da de cuncacatores hansavase la Hasili;<br>Xettabolizetà (conesión de Autorezación santifaria)Museu a Experimentina de Plaguicida(26/ 25401730 do Digital<br>Anciento JCFG2gUFb=tTdvvdWqnpxk+GPrvzf7n1Y4It3xtUbcGB+j47ocLisJPCtzF+i<br>iGv188zfY2x0ftshFTRqY24XBj/rab0n0pCWtGt1G19NHLHTfthKxxluHlam

MarktayOyjektY

![](_page_17_Picture_9.jpeg)

![](_page_17_Picture_11.jpeg)

![](_page_17_Picture_12.jpeg)

![](_page_18_Picture_0.jpeg)

*Oficio de resolución:* documento que recibe el solicitante cuando el dictaminador ha emitido una resolución a su solicitud.

![](_page_18_Picture_3.jpeg)

![](_page_18_Picture_4.jpeg)

![](_page_19_Picture_0.jpeg)

![](_page_19_Picture_18.jpeg)

Exportation de Praguidose, numerose vegetales y cuisicons y Materiales Toxicos o Pengrosos<br>Regismento de la Comisión Federal para la Protección contra Rieagos Sanitarios (COFEPRIS).||<br>Sello digital del autorizador del docu

![](_page_19_Picture_5.jpeg)

![](_page_19_Picture_6.jpeg)

![](_page_20_Picture_0.jpeg)

## Para terminar la sesión oprima el botón **Cerrar la sesión**

![](_page_20_Picture_18.jpeg)

![](_page_20_Picture_4.jpeg)

![](_page_20_Picture_5.jpeg)

![](_page_21_Picture_0.jpeg)

Agradecemos sus comentarios y sugerencias a los correos [ventanillaunica@sat.gob.mx](mailto:ventanillaunica@sat.gob.mx) y [contacto@ventanillaunica.gob.mx.](mailto:contacto@ventanillaunica.gob.mx)

![](_page_21_Picture_3.jpeg)

![](_page_21_Picture_4.jpeg)